# Create Template for RASWin report

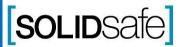

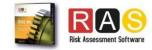

#### How does it work?

#### Report

RASWin to generate a report does so by using bookmarks in a template document in order to gain more flexibility when printing.

The Software works through 2 template styles:

- Basic report that uses a single Bookmark, on this type RASWin define the document structure.
- Advanced report that uses a Bookmark for each report selected and the user select the location and the order of the report.

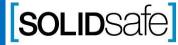

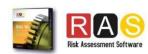

Report

## Things to keep in mind

#### Report

- RASWin apply the Heading 1, Heading 2, etc. To the titles of the report.
- If the Template already have a Table of Content it dont create a new one, it add his titles on the Table of Contents already created.

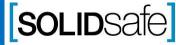

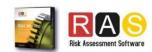

Report

### **Basic Template**

#### Report

The Basic Template makes use of a single Bookmark, "SARWINREPORT", if we use this, when generating our report, RASWin will print all the information on this Bookmark.

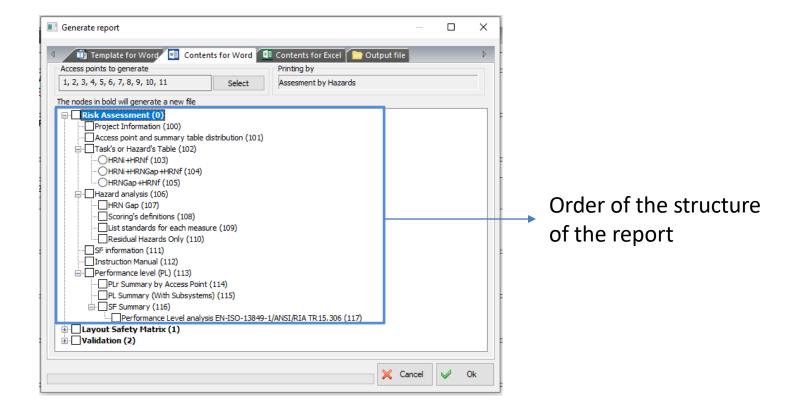

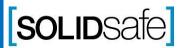

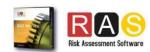

# Advanced Template

#### Report

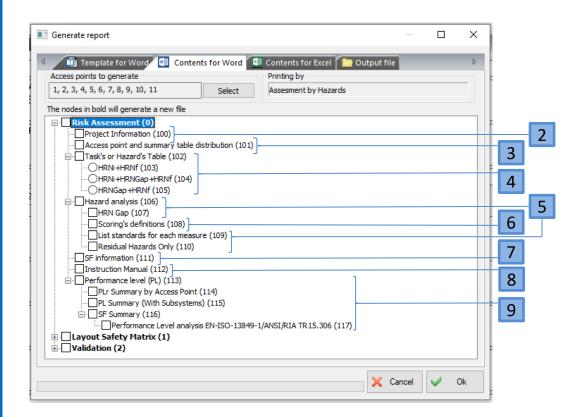

The Advanced Template uses a Bookmark for each of the options that RASWin presents when we are going to print the report, when designing the template it is not necessary to use all of them, the markers are the following:

- RASWIN TOC Table of contents
- 2. RASWIN\_RPTINFO Project Information (This is not present in the list because it is managed internally).
- RASWIN\_APSUMMARYTAB Access point and Summary table distribution.
- 4. RASWIN TASKHAZARDSTAB Task's or Hazard's Table.
- 5. RASWIN HAZARDANALISYS Hazard Analysis.
- 6. RASWIN\_SCORINGDEF Scoring's definitions.
- RASWIN SFINFO SF Information.
- 8. RASWIN\_IMANUAL Instruction Manual.
- 9. RASWIN\_PLANALISYSTAB Performance Level Analysis.

#### NOTES:

- The Bookmarks have to be in Capital letter.
- When RASWin print the report, it add already a title on every section.

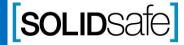

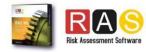

# Adding Bookmarks to the template Report

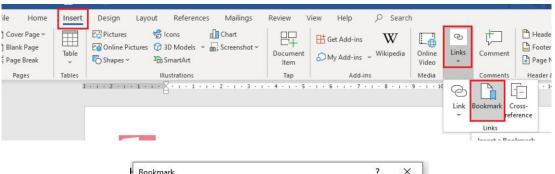

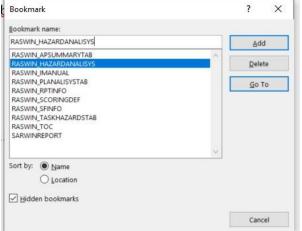

Once we know what type of template and Bookmarks we are going to use, we can start creating our template through Microsoft Word.

- 1. From Microsoft Word we go to the place where we want to insert the Bookmark.
- 2. Once located in the place where we are going to insert the Bookmark we will go to Insert -> Links -> Bookmark.
- 3. Write the name of the Bookmark that we are going to insert and press "Add".

We will repeat this process for each Bookmark that we want to add, Once we finish adding them all, we will have our template ready to be used in RASWin.

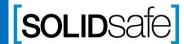

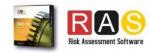